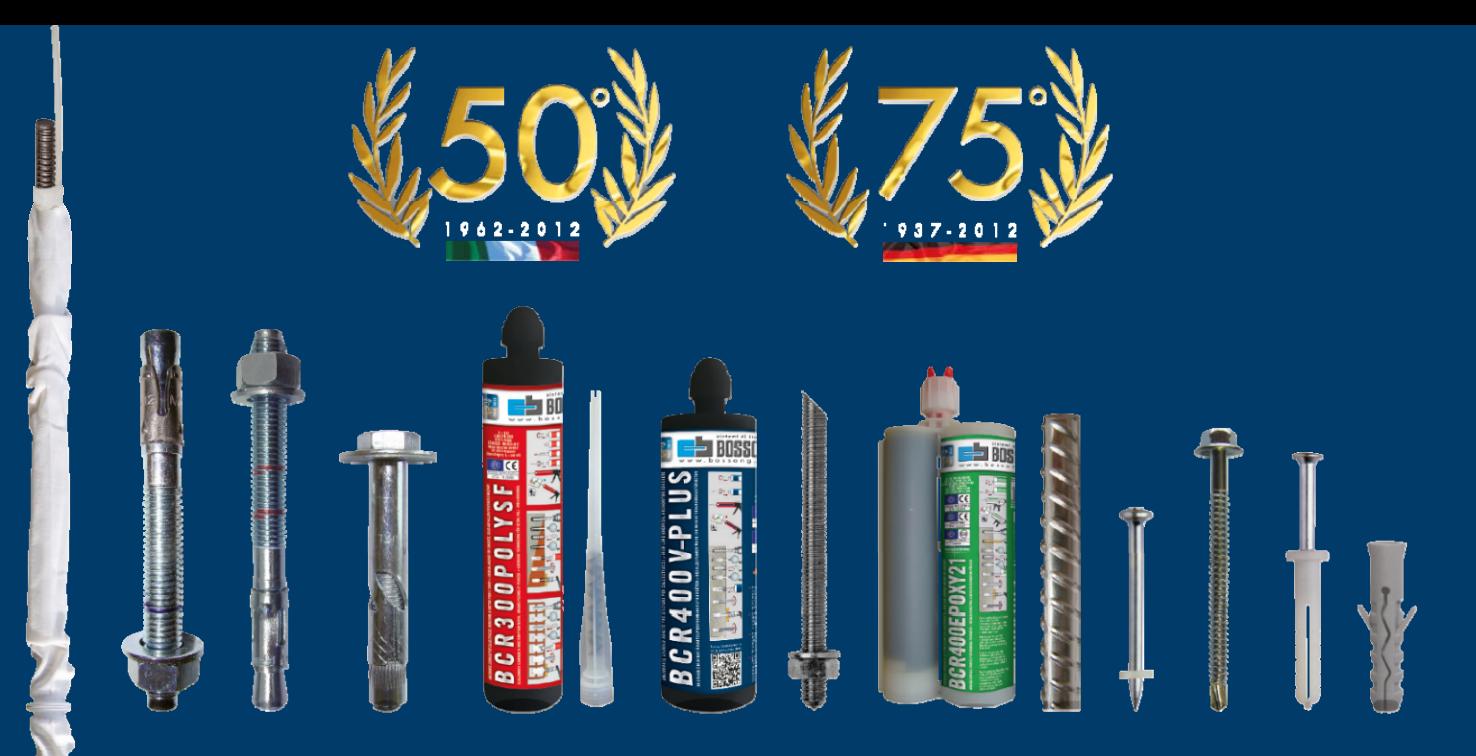

## **The ANCHOR system B3 ACP - Anchor Calculation Software**

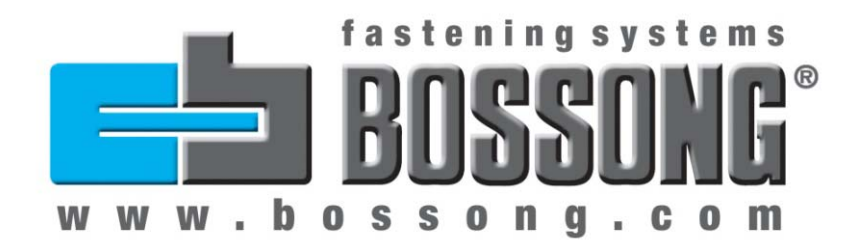

*Grassobbio 09.2016*

Technical Office

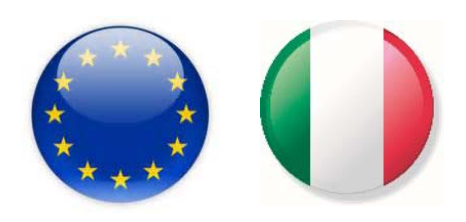

## **1 INTRODUCTION 1.**

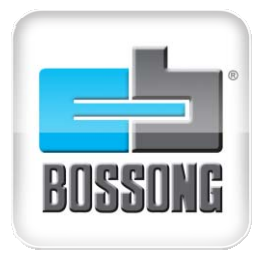

**2**

### **ACP BOSSONG 3.0 - ACP: ANCHOR CALCULATION PROGRAM CALCULATION**

- Г Professional Software to design anchor in concrete
- Г English, Italian, French and German languages
- Г • 3D graphic REAL TIME
- $\overline{\phantom{a}}$ Design according to ETAG ANNEX C and TR029
- $\overline{\phantom{a}}$ Seismic design according to ETAG TR045
- m. Fire design according to ETAG TR020
- $\overline{\phantom{a}}$ Several configuration of anchor plate and profile
- $\overline{\phantom{a}}$ Shape editor with custom geometry configuration
- $\blacksquare$ Anchor plate with slotted hole
- Г Optimization depth function for bonded anchor
- $\blacksquare$ Selectable flooded hole condition for bonded anchor
- $\blacksquare$ Selectable service temperature range for bonded anchor
- $\overline{\phantom{a}}$ • Filtering option to choose the required anchor
- $\overline{\phantom{a}}$ Technical data sheet included
- m. Automatic notification for new updating
- **Free download from www.bossong.com** m.
- $\blacksquare$ Compatible with WINDOWS system

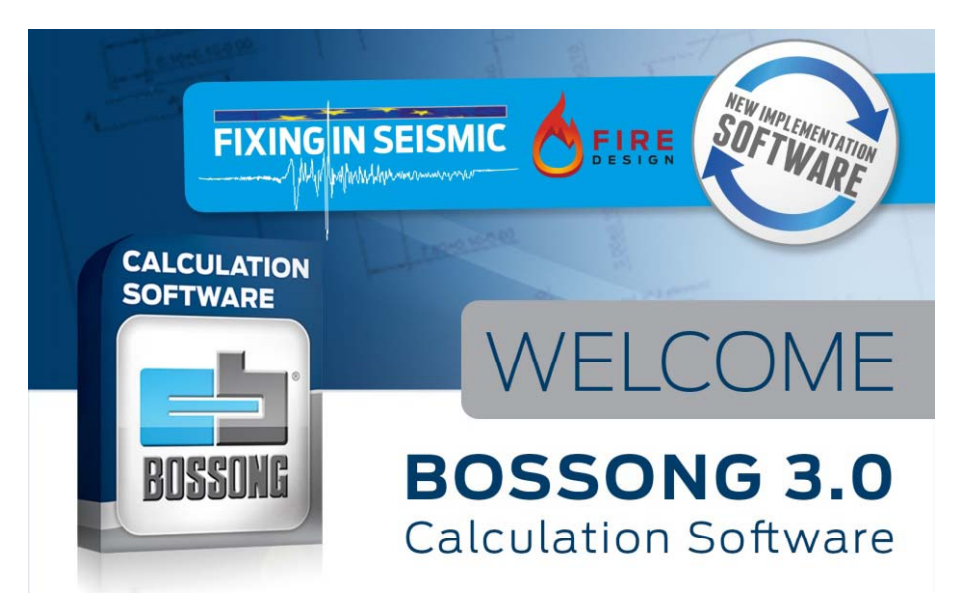

## **2 TO START 2.**

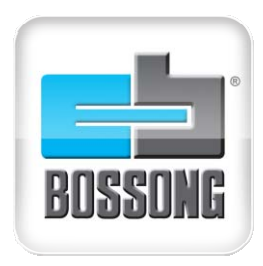

**3**

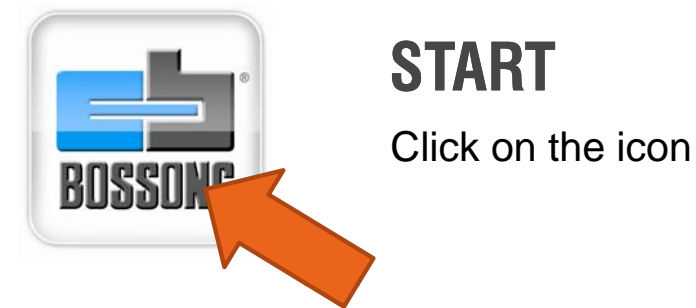

#### Once opened the program you can personalize the final report with «project data» click

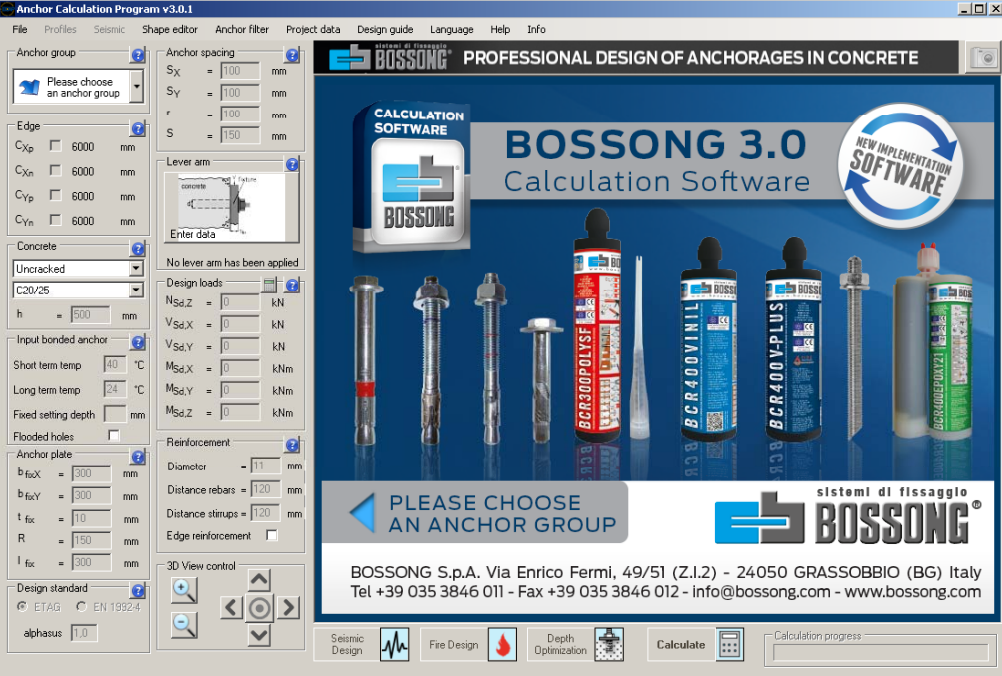

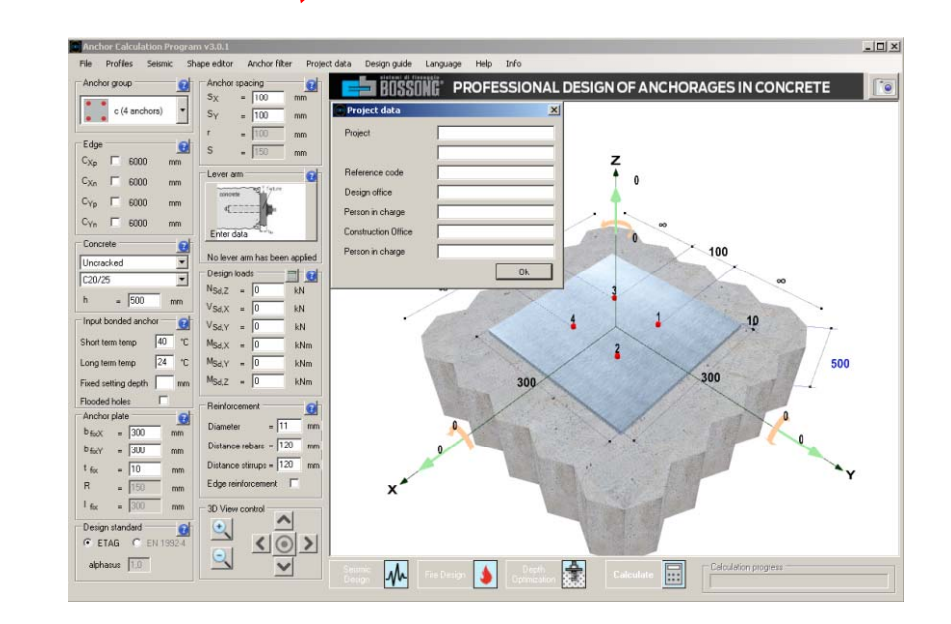

## **2 ANCHOR CONFIGURATION 2. CONFIGURATION**

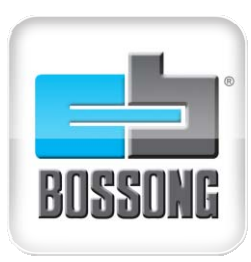

**4**

### **PLATE and ANCHORS**

Click «choose anchor group» and select dimension of the base plate and number of anchors

The anchorage system selected will appear in the main window with tri dimensional graphic in real-time

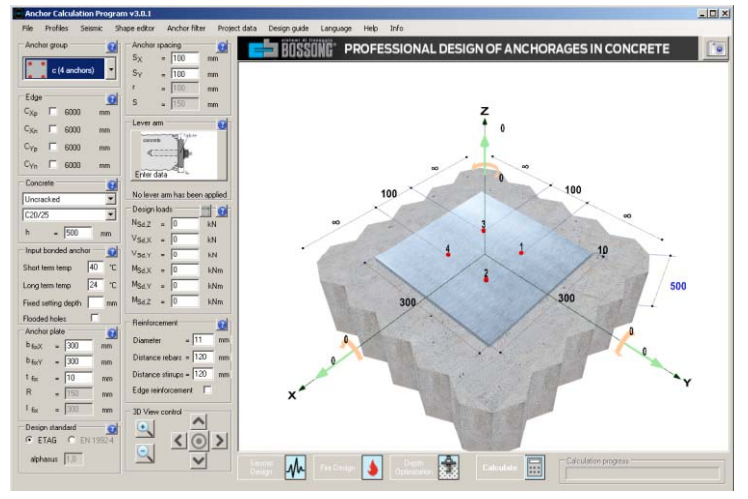

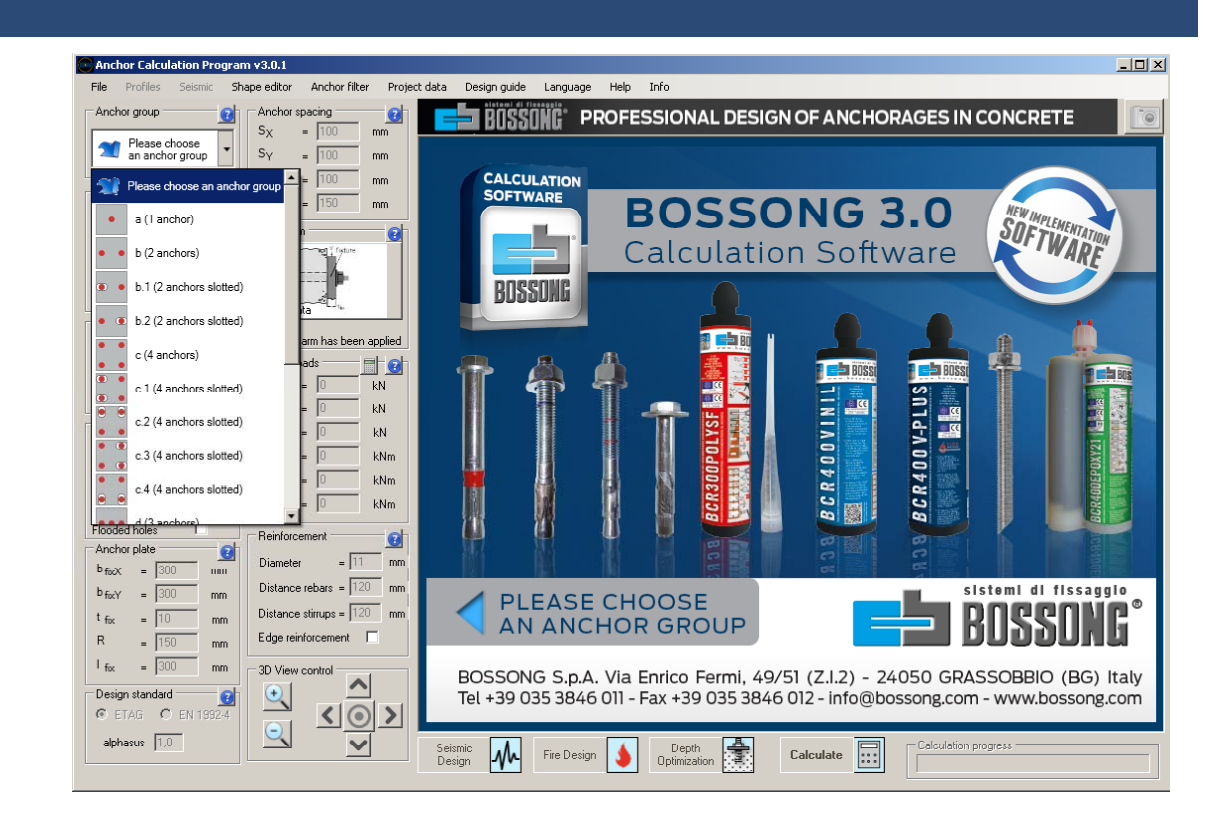

## **2 ANCHOR CONFIGURATION 2. CONFIGURATION**

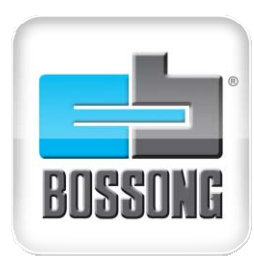

**5**

### **SHAPE EDITOR**

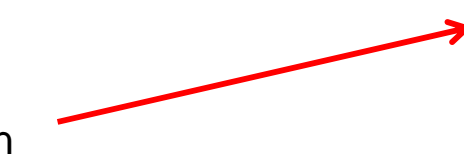

Click «custom geometry» to open the SHAPE EDITOR

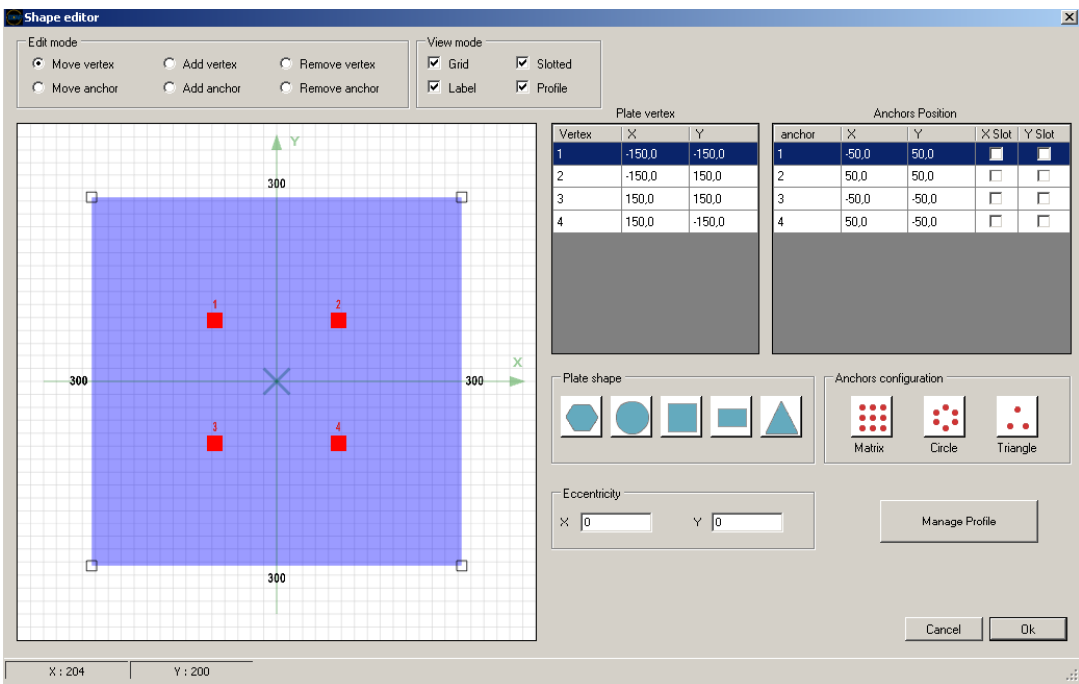

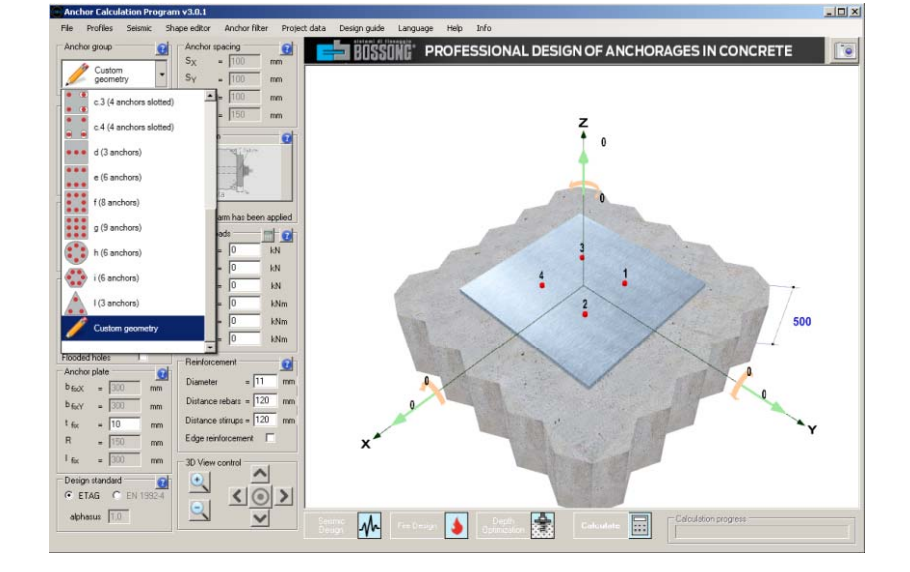

#### You can draw fixture geometry through the vertex and clearance holes XY coordinates

## **3 CONCRETE 3.**

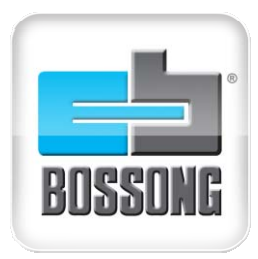

#### **6**

#### **EDGE DISTANCE**

#### Go to «Edge» and fill the distance edge in mm. Changement in real-time in the window.

Note: when base concrete has angle segments it means that the distance is not relevant (default value without influence 6000 mm). When is flat the distance is calculated and relevant.

#### **CONCRETE**

Go to «Concrete» and select if the base material is cracked or uncracked.

The class of the concrete resistance e.g. C20/25. The thickness of the base material

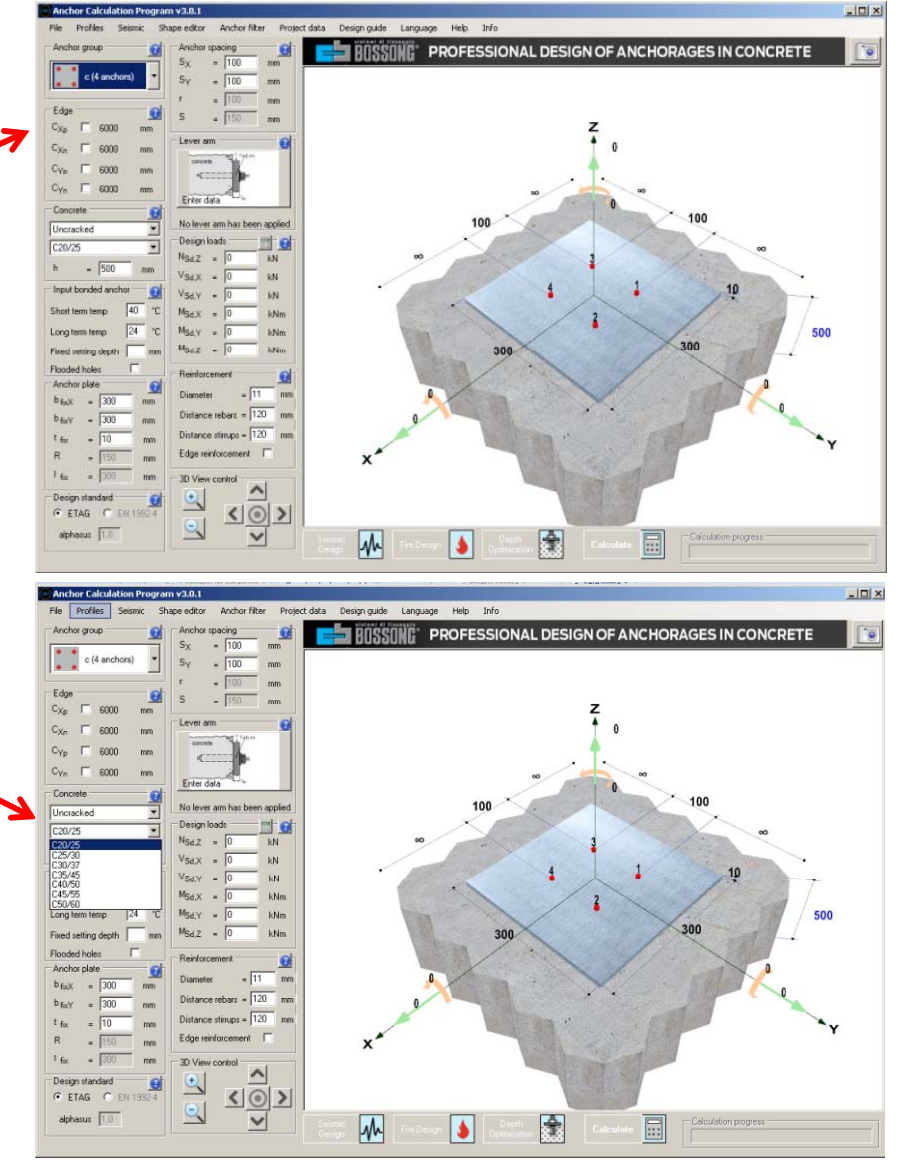

## **4 ANCHOR PLATE 4.**

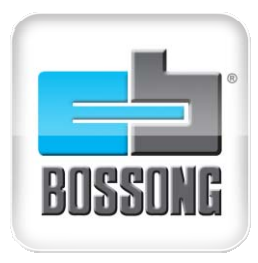

**7**

### **ANCHOR PLATE and SPACING**

Go to «Anchor Plate» and fill the plate dimensions in mm. The spacing distance of anchors. Window will change in real-time.

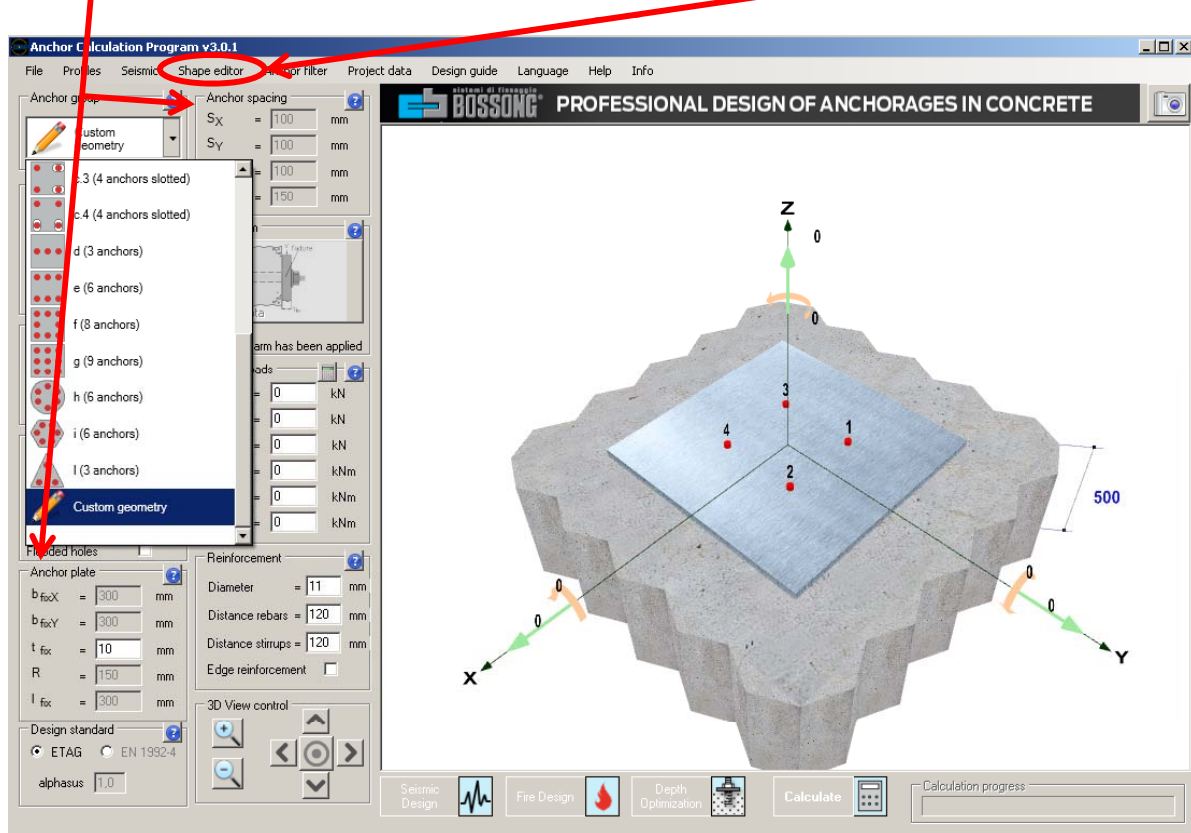

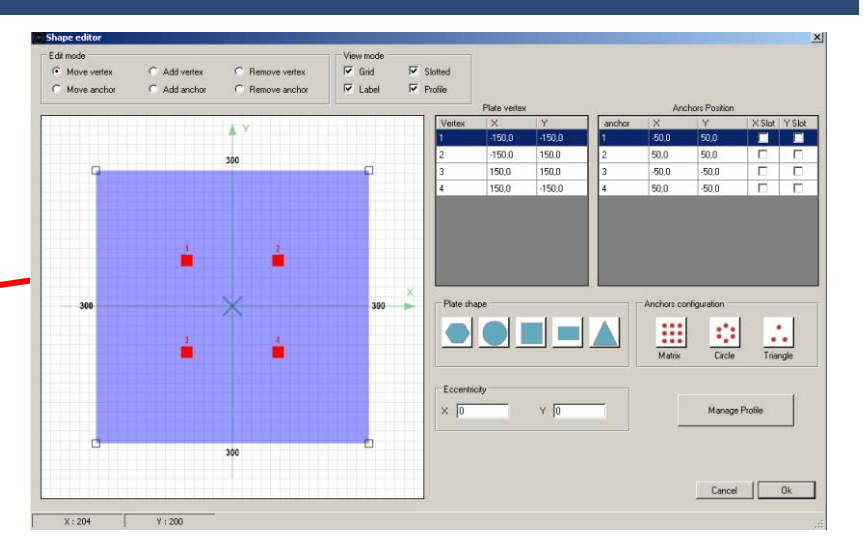

You can also set your custom anchor plate in the SHAPE EDITOR window

## **5 BONDED ANCHOR 5.**

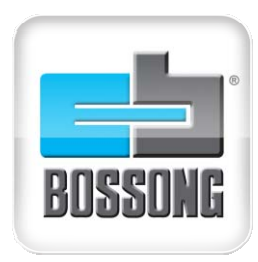

 $\vert \Box \vert \times$ 

### **BONDED ANCHOR**

**8**

Go to «Input Bonded Anchor» and fill the temperature range. You can also select if flooded hole, a specific depth in mm or the **optimization settin g depth**.

Note: Program use dry/wet and medium setting depth as default.

 $120$ 

 $\Box$ 

 $ars =$ 

tement

trol

 $u_{DS} = 120$ 

mm

 $mm$ 

Design guide Language Help Info **RNSSUNG** PROFESSIONAL DESIGN OF ANCHORAGES IN CONCRETE Finter dat Uncracked C20/25  $-500$  $300$ Distance rebars =  $120$ Distance stimps =  $\sqrt{120}$  m Edge reinforcement **3D View contro**  $\curvearrowright$  $\left| \circ \right|$  $C$  EN 1992. alphanus 117 圓 w.

Depth Optimizat

## **6 LEVER ARM 6. ARM**

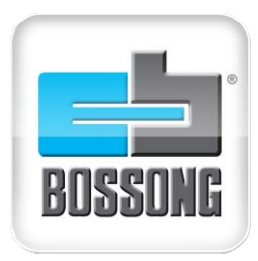

 $|D| \times |$ Anchor Filter Project data Design quide Language Help Info PROFESSIONAL DESIGN OF ANCHORAGES IN CONCRETE **ST RASSANC**\*  $\overline{\phantom{a}}$ 100 **LEVER ARM**c (4 anchors)  $100$ mm Edge coor  $C_{Xn}$ 6000  $C_{\mathsf{Yp}}$  $\Box$ 6000 mm Go to «Lever Arm» and select the type  $C_{\text{Yn}}$   $\Box$ 6000 mm Enter data Lever arm of installation: stand-off installation with Installation  $\blacksquare$ 100 100 or without clamping or stand-off with  $kN$ I'n Stand-off with grouting  $kN$ grouting  $kN$ No stand-off Installation kNm  $kNm$ 300 300 ⊪đ Stand-off without clamping  $kNm$ **bdb** Stand-off with clamping 500 **Stand-off with grouting**  $\overline{\text{mm}}$  $\overline{20}$ mm  $X + Y^0$  $1502$  150  $n<sub>k</sub>$ Cancel  $\overline{20}$  $1.101$ m  $\sim$  $mm$ 3D View control  $\blacktriangle$  $\bigoplus$ Design standard  $C$  ETAG  $\left|\left| \circ \right|\right\rangle$  $C$  EN 1992-4  $\Omega$ alphasus  $\boxed{1,0}$ 團  $M$  $\blacktriangleright$ - Calculation progres  $\boxed{...}$ 

500

## **6 PROFILE 6.**

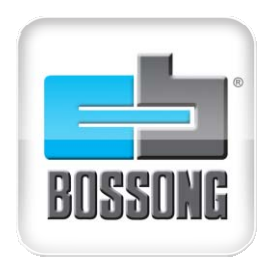

**10**

#### $\overline{\blacksquare}$ Info Anchor Filton Project data Design guide Language Help  $\frac{1}{2}$  $-EAB$  mod C Add vertex  $\overline{\blacktriangledown}$  Grid  $\overline{\triangledown}$  Slotted Morro costo C Bemove verte **PROFILE**-<br>Edge  $C$  - Add anob  $\overline{\mathbf{v}}$  Label  $\overline{\mathbf{v}}$  Profile Move anche C. Remove anch  $C_{Xn}$  $C_{X_n}$  $\times$  Slot  $\overline{\phantom{a}}$  Y Slot 75. п  $\Box$  $C_{\text{YD}}$  $.75,0$  $75,0$ 50.0  $\overline{\text{son}}$ п Go to «Profile» and select the type.  $C_{Yn}$ 75,0 75,0  $-50,0$  $-50,0$  $\Box$  $\overline{\Gamma}$ Concrete 75.0  $-75.0$ 50.0  $50.0$  $\overline{\phantom{a}}$ Tanks to the 3D graphic real time you can **Profile Se** Profile Size: check immediately **if the position of the** Name **H**size Sect -SQUARE HOLLOW 20x20x2  $\begin{array}{r} 20.0 \\ 20.0 \\ 25.0 \\ 25.0 \\ 25.0 \\ 25.0 \\ 25.0 \\ 20.0 \\ 20.0 \\ 20.0 \\ 20.0 \\ 20.0 \\ 20.0 \\ 20.0 \\ 20.0 \\ 20.0 \\ 20.0 \\ 20.0 \\ 20.0 \\ 20.0 \\ 20.0 \\ 20.0 \\ 20.0 \\ 20.0 \\ 20.0 \\ 20.0 \\ 20.0 \\ 20.0 \\ 20.0 \\ 20.0 \\ 20.0 \\ 20.0 \\ 20.0 \\ 20.0 \\ 20.0 \\ 20$  $\begin{array}{l} 20.0 \\ 20.0 \\ 25.0 \\ 25.0 \\ 25.0 \\ 25.0 \\ 20.0 \\ 20.0 \\ 20.0 \\ 30.0 \\ 40.0 \\ 40.0 \\ 40.0 \\ 40.0 \\ 40.0 \\ 40.0 \\ 40.0 \\ 40.0 \\ 50.0 \\ 50.0 \\ 50.0 \\ 50.0 \\ 50.0 \\ 50.0 \\ 50.0 \\ 50.0 \\ 50.0 \\ 50.0 \\ 50.0 \\ 50.0 \\ 50.0 \\ 50.0 \\ 50.0 \\ 50.0 \\ 50.0 \\ 50$ **anchor is suitable for the chosen profile.** 20x20x2,t2<br>25x25x2<br>25x25x2,t2<br>25x25x3 CIRCULAR HOLLOW  $\overline{\phantom{a}}$ Plate shap Anchors configuration 25x25x3,2  $\mathop{\mathbb{H}}$ **SS**  $\mathcal{L}_\bullet$ 30x30x3 **IPI** 40x40x2,5 Circle Triangle 40x40x3  $40x40x3$  $H<sub>1</sub>$ 40-40-4 40x40x5 50×50×2.5 HE 50x50x2 50x50x3  $-10$ 50x50x5<br>50x50x6.3 60x60x3 **NO** $0k$ Cancel **OK**You can select the profile also in Shape EDITOR window.

## **7 LOADS and RESULTS 7.**

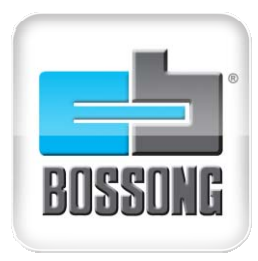

**11**

#### **DESIGN LOADS**

Go to «Design Loads» and fill it with Ultimate Limit State loads ULS in kN.

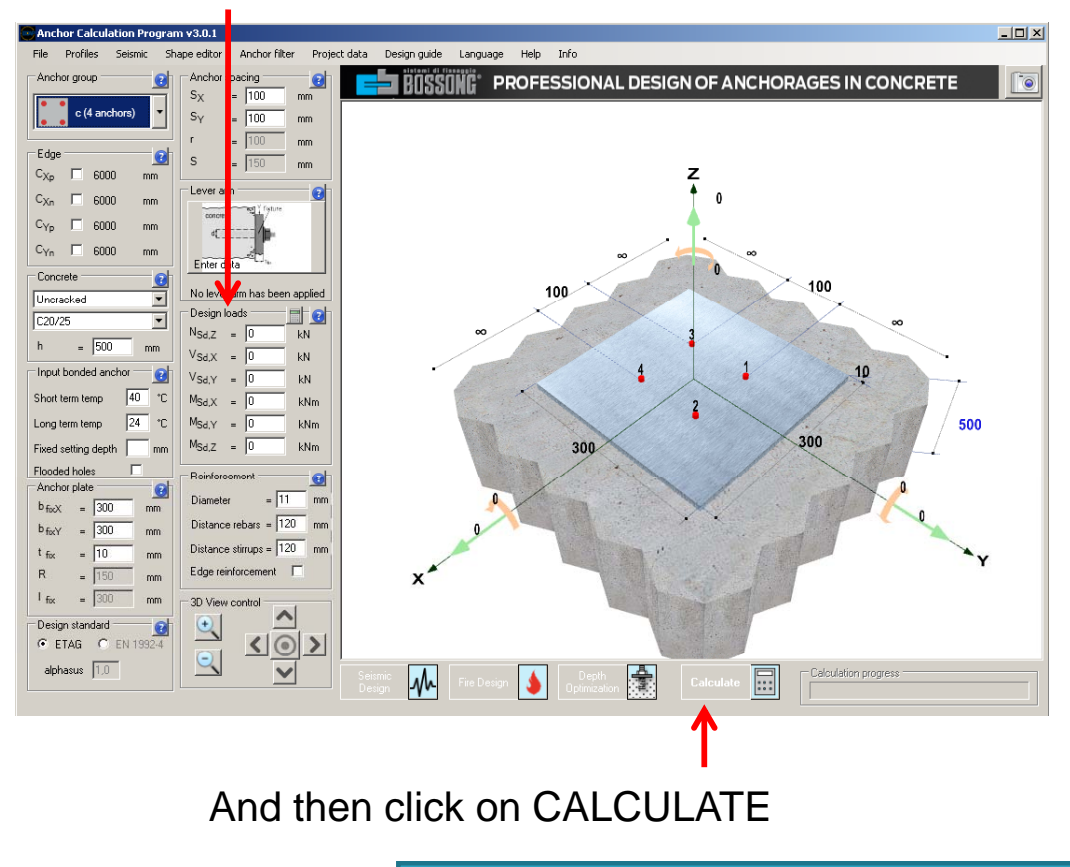

#### **VALIDATED ANCHORS**

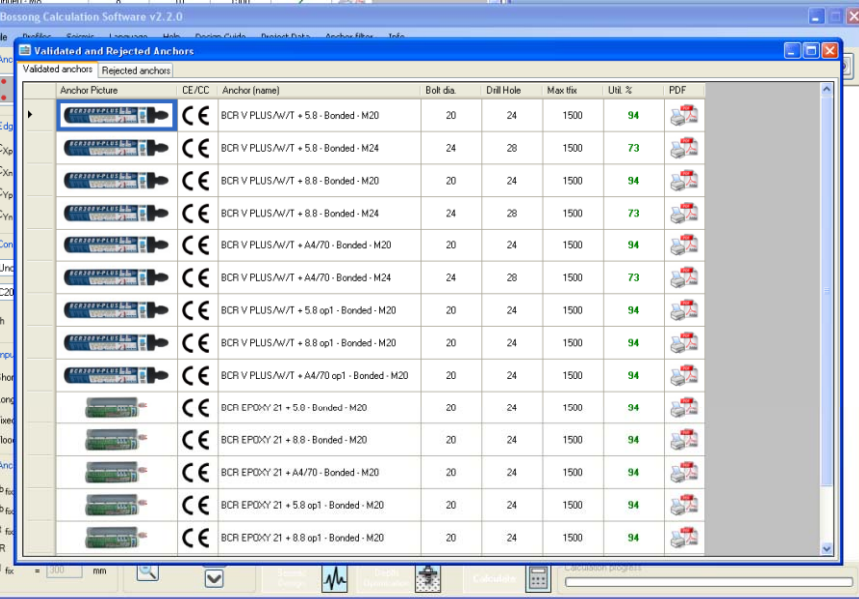

#### The program open a list of validated anchors but you can also select an unvalidated list

Note: the green number ref to the best use of the anchor for this application. 100 is the optimized performance of the anchor for this use. Validated anchors are under 100 e.g. 30. Not validated anchors are more then 100 e.g. 120

## **8 SEISMIC LOADS 8.**

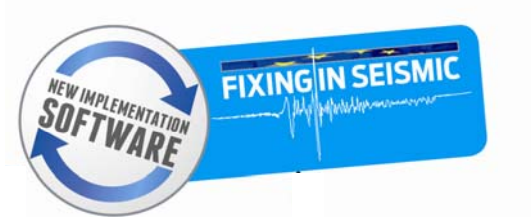

Click on Seismic Load to activate the panel.

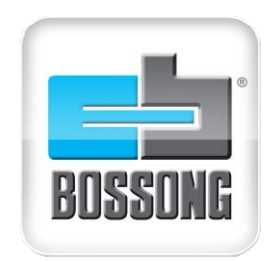

**12**

#### **SEISMIC LOADS**

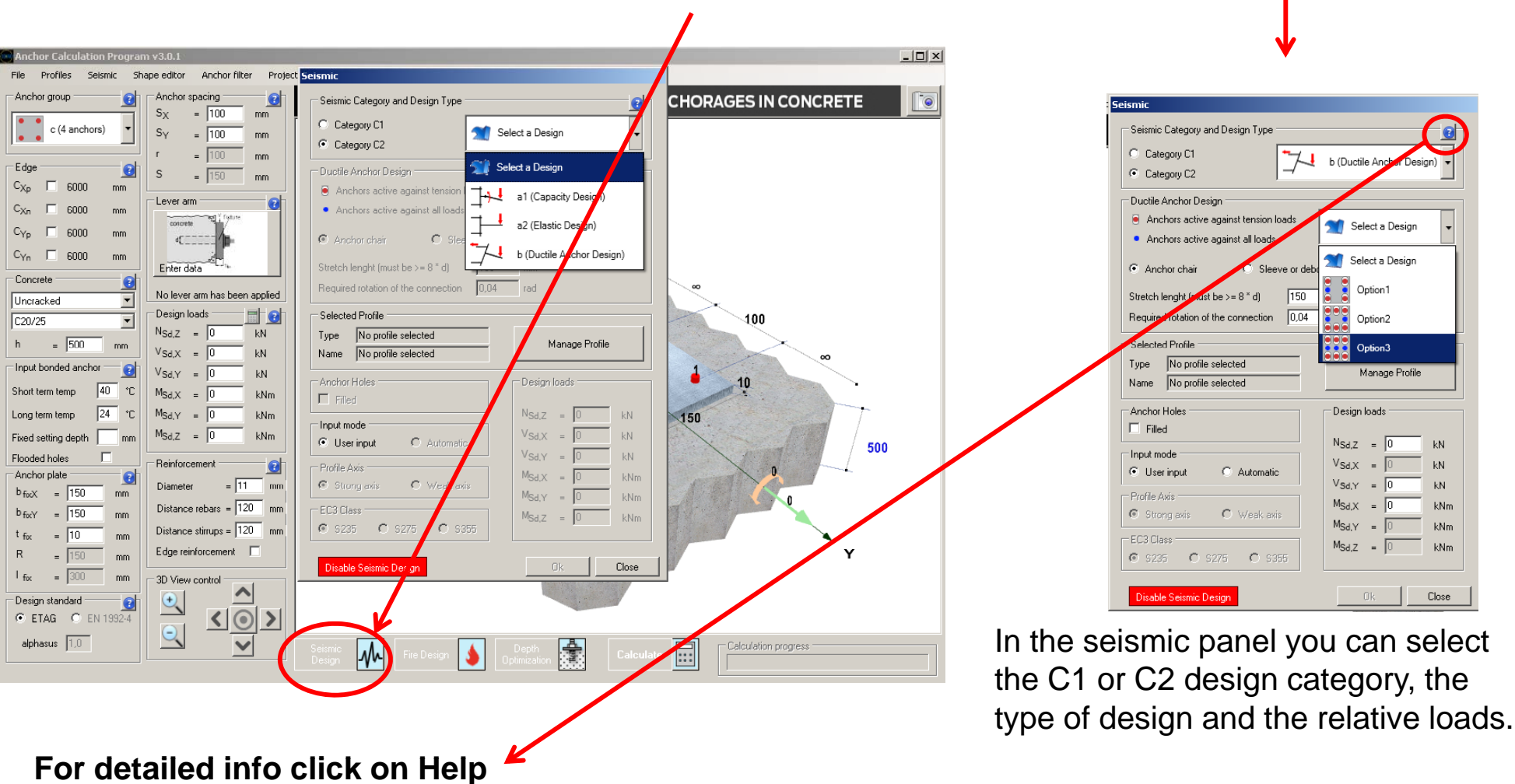

## **9 FIRE DESIGN 9.**

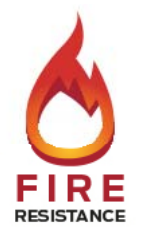

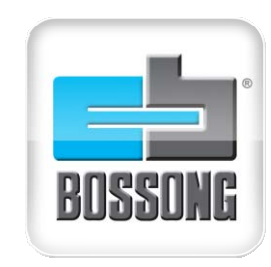

**13**

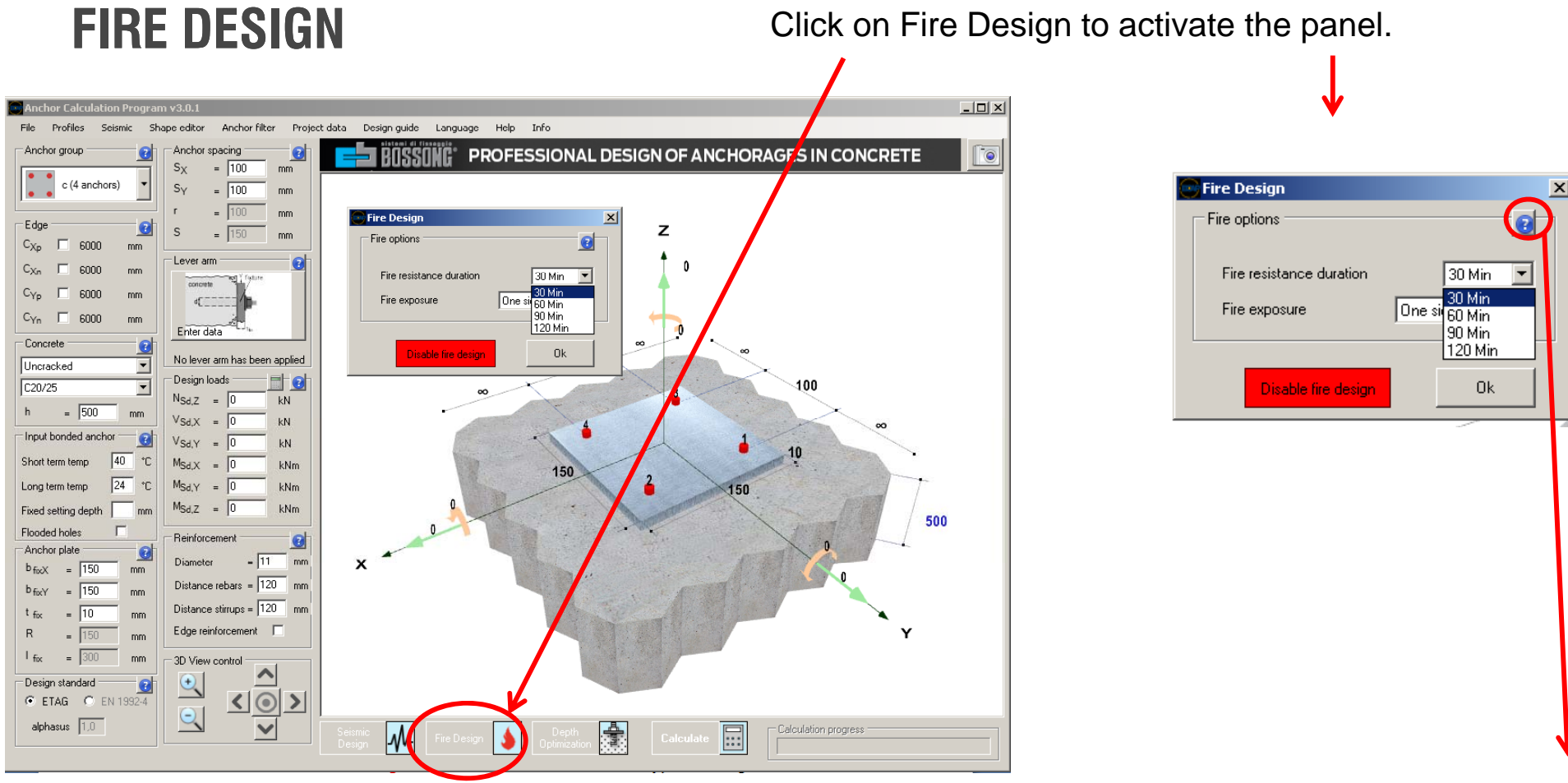

#### **For detailed info click on Help**

## **10 DESIGN REPORT 10.**

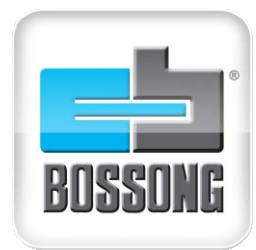

**14**

### **REPORT**

Once choosed the anchor, click on pdf picture and the program will open the REPORT

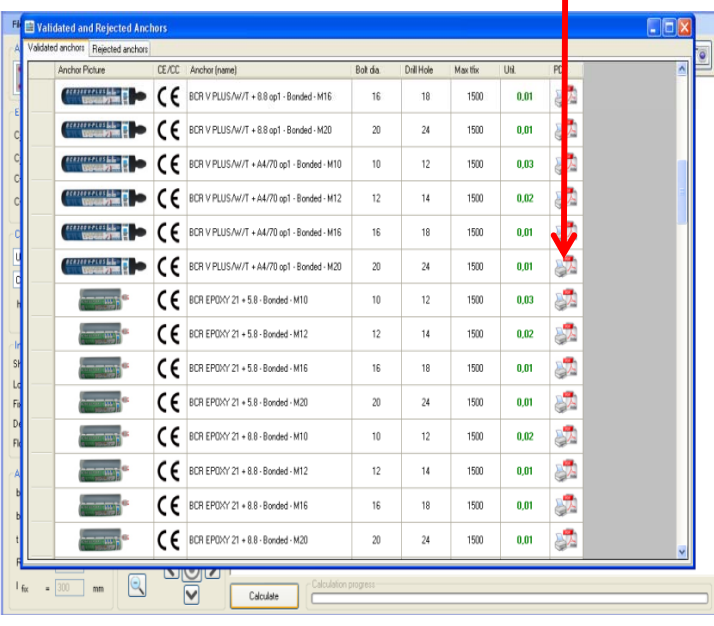

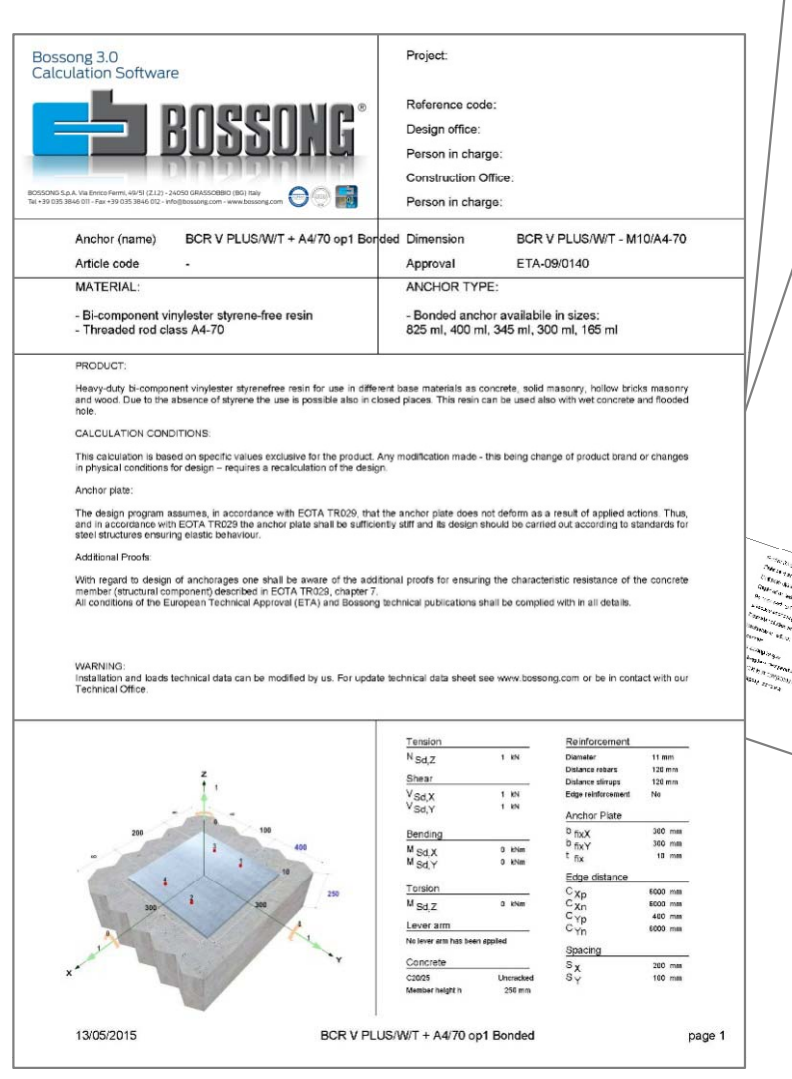

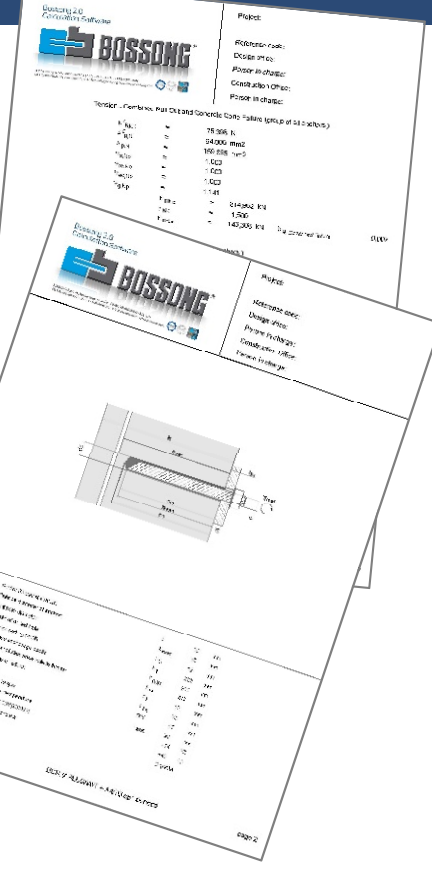

## **11 DATA SHEET 11.**

**15**

### **TECHNICAL DATA SHEET**

п

If you click on the picture of the anchor the program will open the Technical Data Sheet

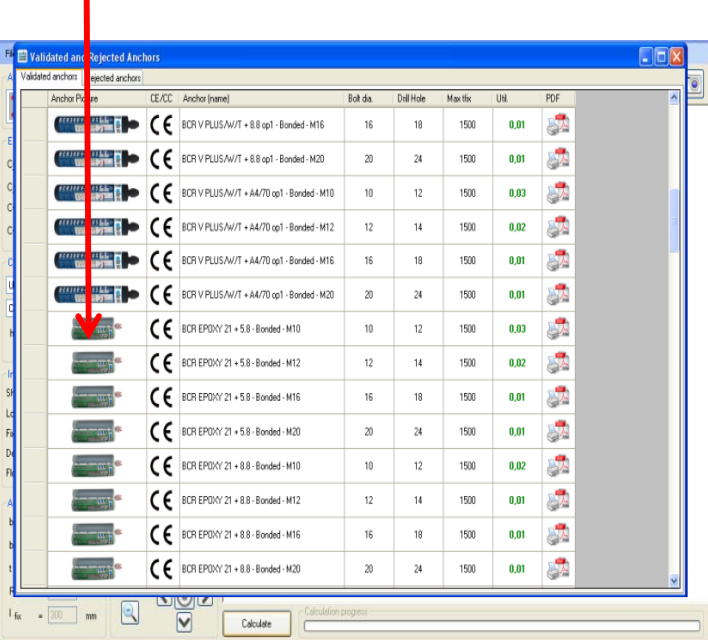

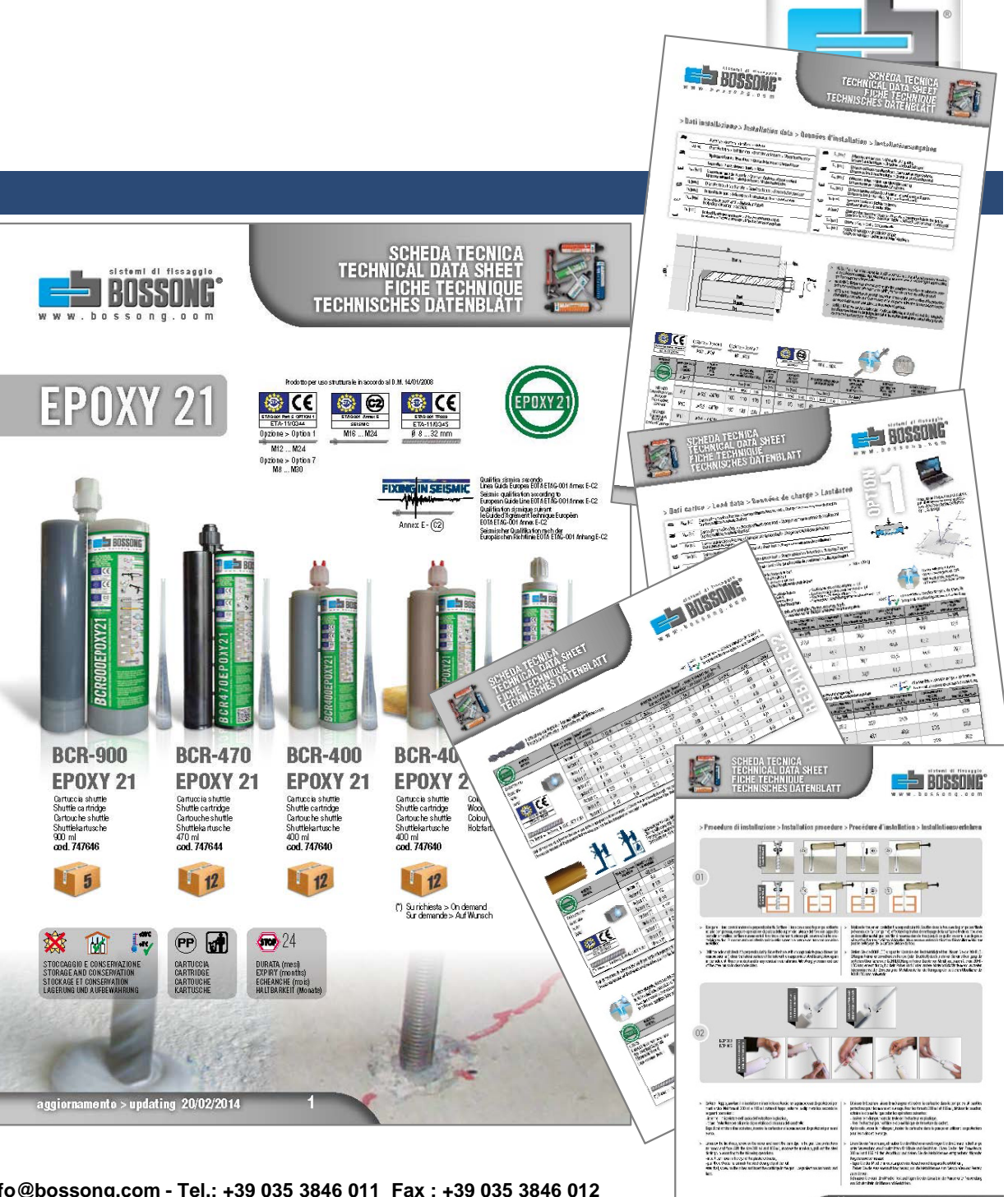

## **12 NOTES 12.**

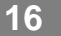

#### **FILTERING**

It is possible select only one or a set of specific anchors for this application going to «Anchor filter» then click calculate

#### **DESIGN GUIDES G GU**

For information about guide lines used in this program, please go to «Design guide» click and have a pdf

#### **HELP**

For any help, please go to «Help»

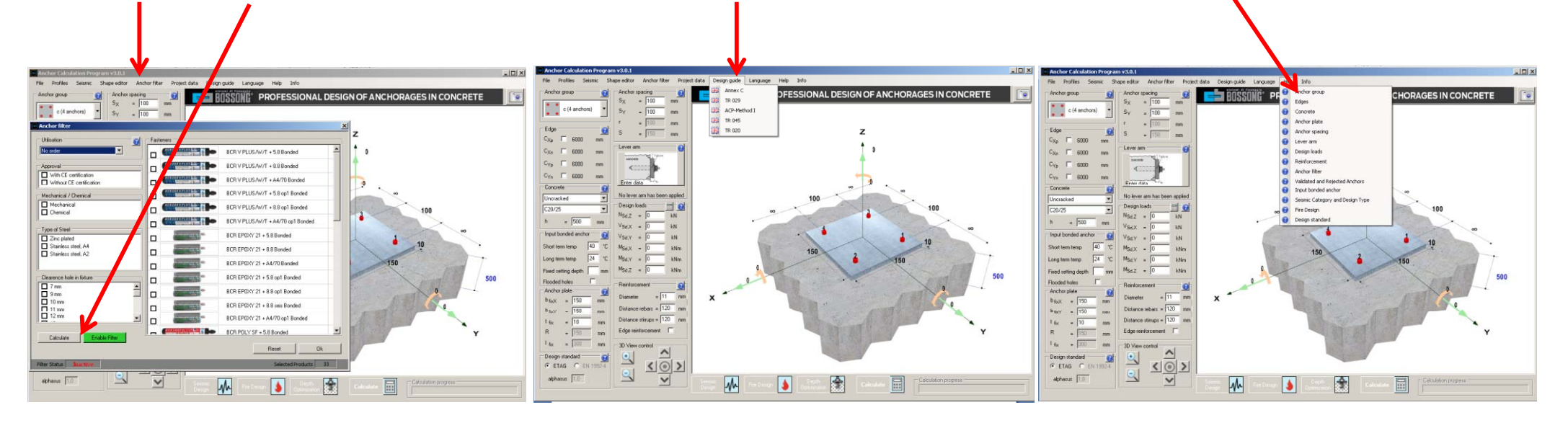

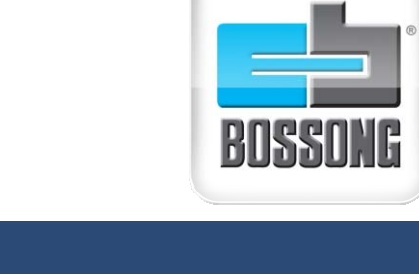

## **13 DOWNLOAD 13.**

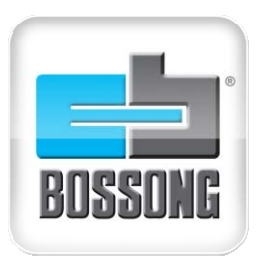

**17**

### **HOW TO DOWNLOAD Bossong ACP**

Go to www.bossong.com and select «Anchor Calculation Software»

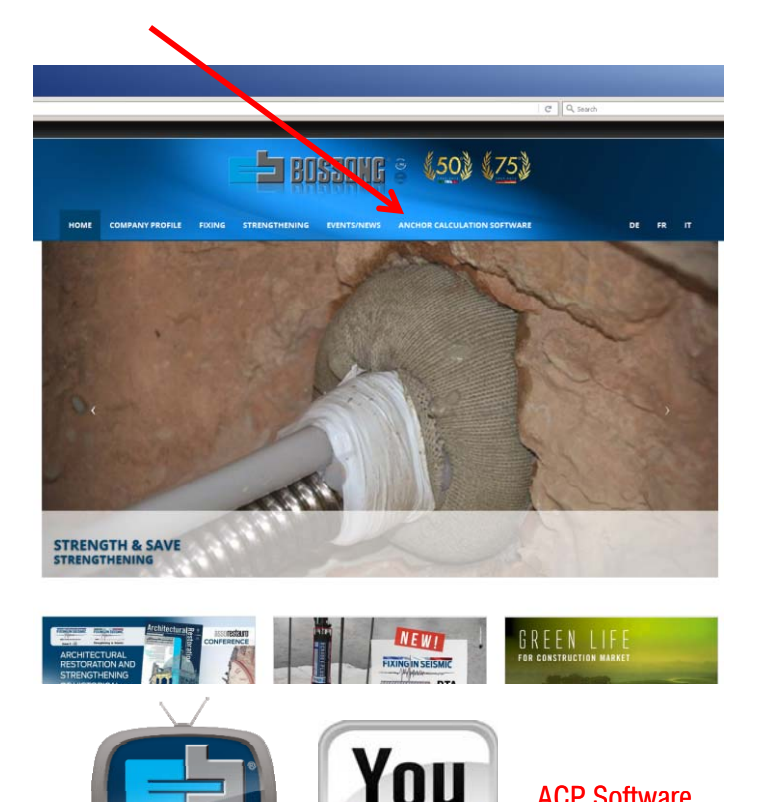

Fill it with your data e.g. name, **Wou** will receive an email as company, email and then submit feed back with a link to

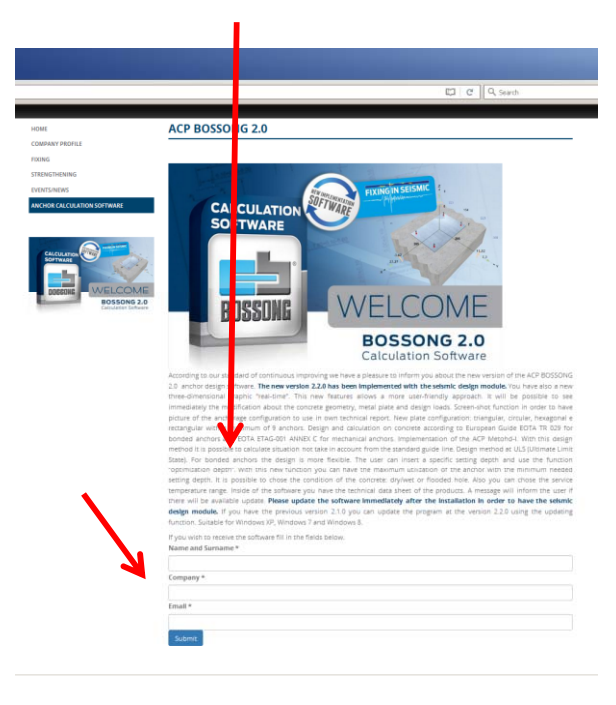

download the software

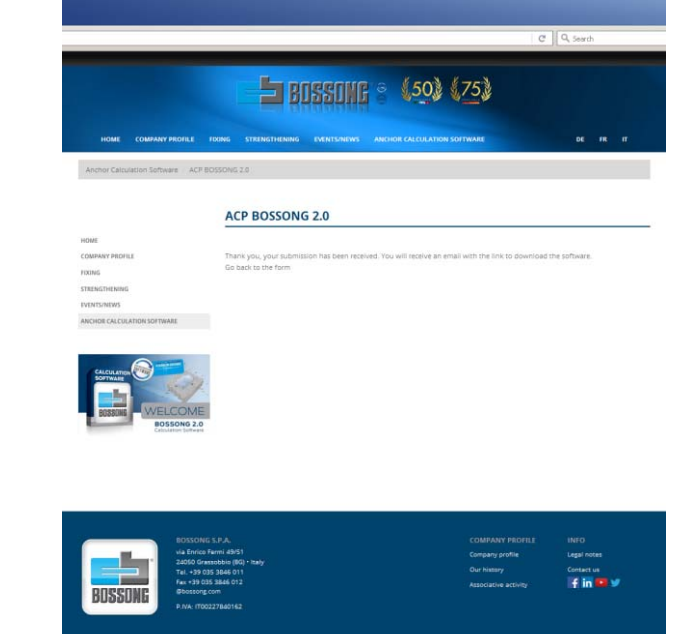

ACP Software

https://www.youtube.com/watch?v=BYjnR9c\_Q88&feature=youtu.be

### **WWW BOSSONG COM.BOSSONG.COM**

**18**

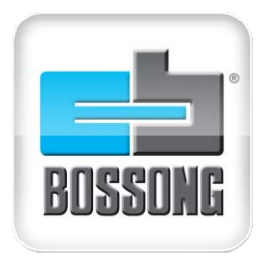

# **CIAO AND THANK YOU FOR YOUR ATTENTION**

**Via Enrico Fermi,51 - 24050 Grassobbio (Bergamo) www.bossong.com - info@bossong.com - Tel.: +39 035 3846 011 Fax : +39 035 3846 012 26/09/2016**